# A guide to getting on to Google Classroom

# Logging on to your KGS Google Account – First Time Users

You have all been set up a KGS Google Account.

 Your username and password are detailed on the letter from Mrs Shuttleworth. You will need some help from a parent.

 Please go to <u>www.classroom.google.com</u> and follow the next few slides.

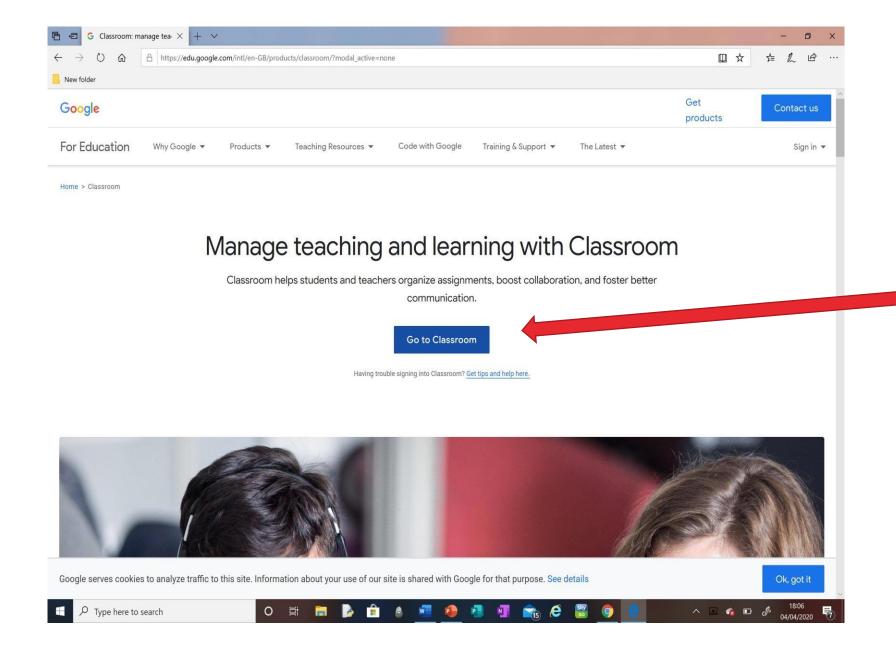

Click on Go to Classroom

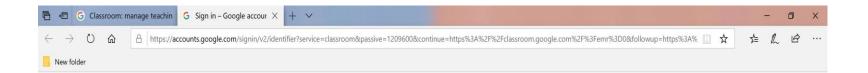

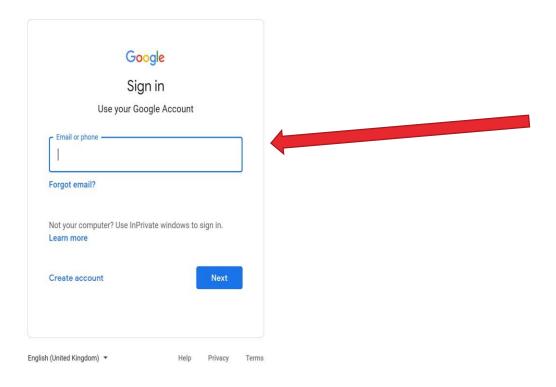

Sign in using surnameinitial@kirkhamgs.co.uk

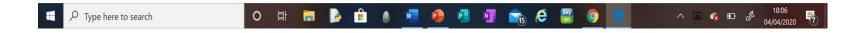

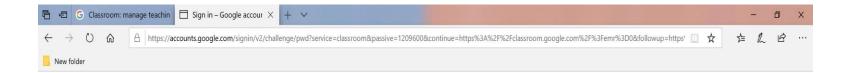

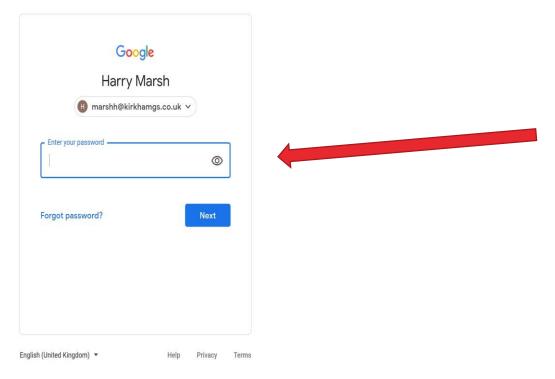

Your password is:

Passw0rd (with a zero for the o)

You will then be asked to reset your password. PLEASE write it down or use one you know really well.

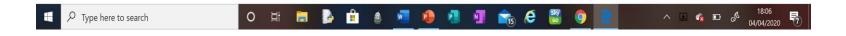

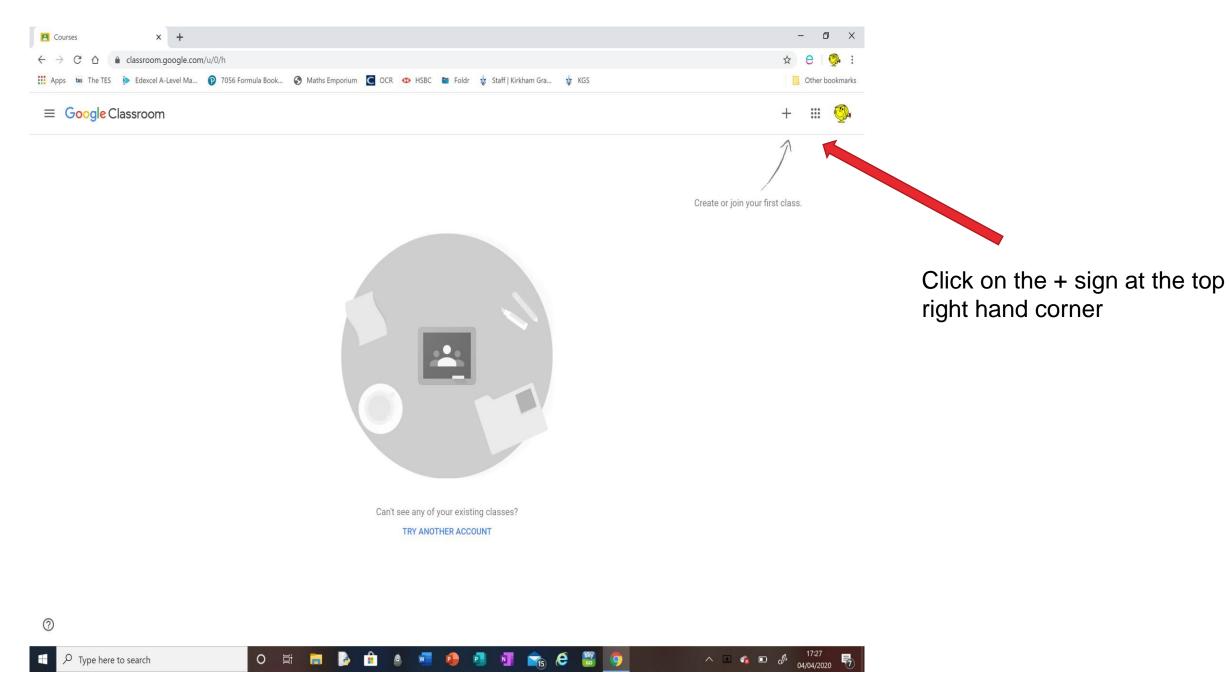

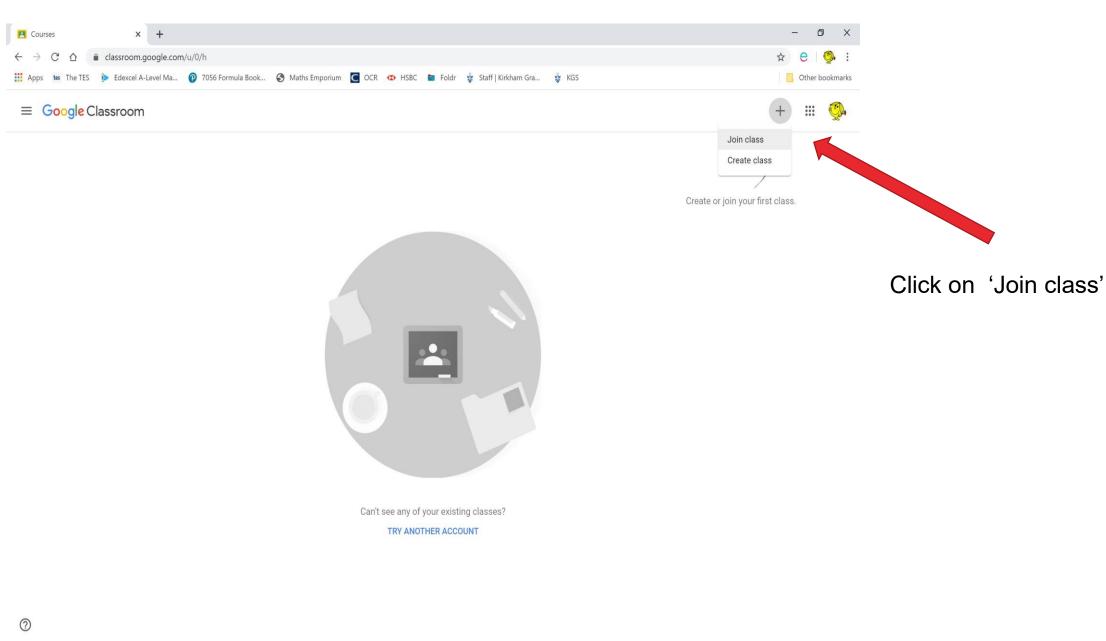

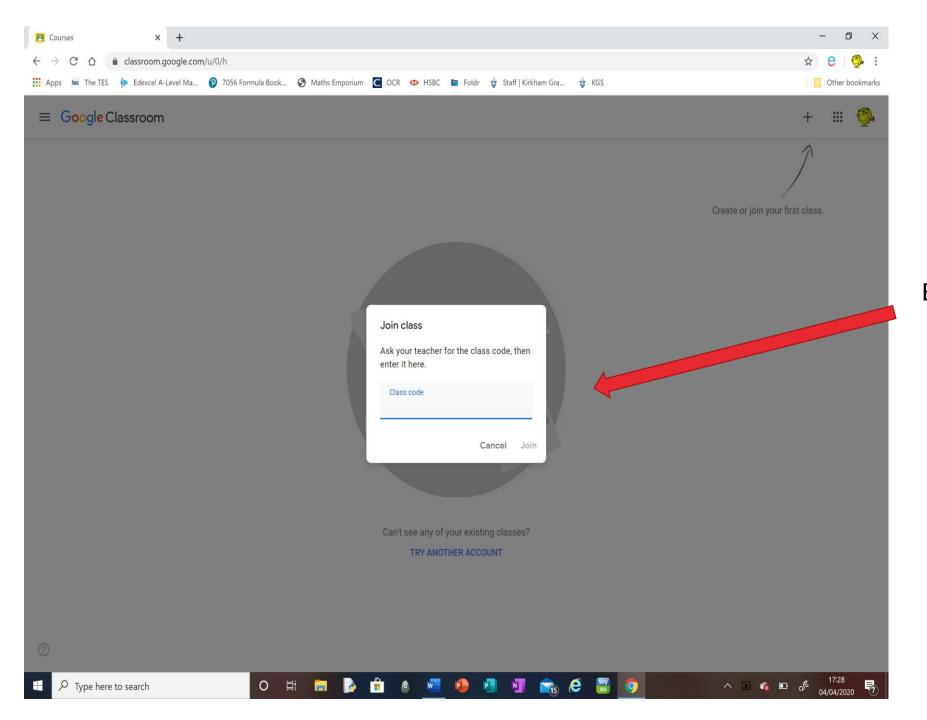

Enter the class code:

Code on letter from Mrs Shuttleworth

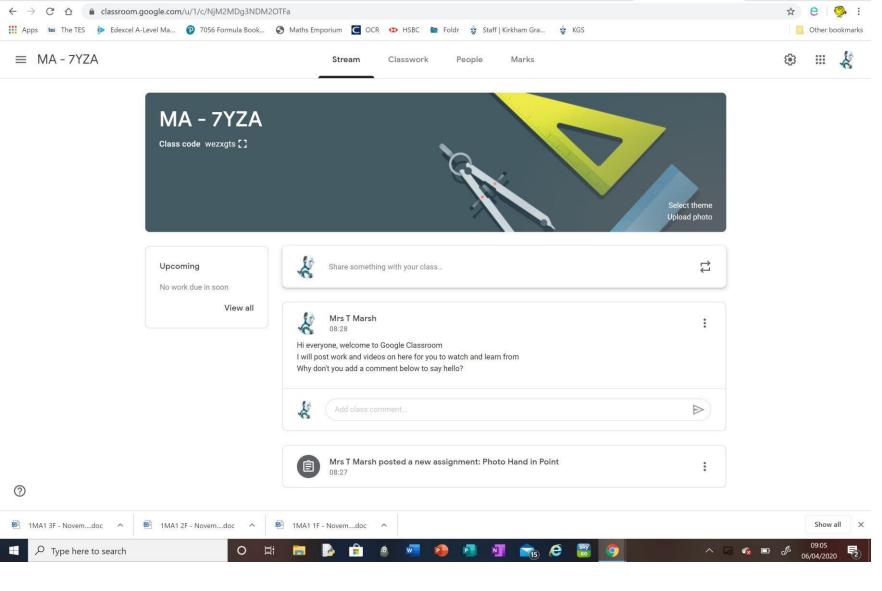

X Basics

X 🖪 MA - 7YZA

🐇 Staff | Kirkham Gramm 🗴 📗 Foldr - Kirkham Gramm 🗴 🔲 Loading ISAMS... 🗴 🔯 Marsh Tessa (STAFF) - 🗶 🖪 MA - Set 4

Congratulations; you should now be in your year group 'classroom'.

It will look similar to the one on the left.

You should see a welcome message from your teacher on the 'stream'. You could say 'hello' so they know that you have made it.

#### Now to link with your parent's phone ...

- With the permission and support of a parent, please get their phone.
- Please download the Google Classroom App from Play Store or App Store on your phone.
- Open the App and login with your new Google Classroom account.
- Click to open the 'classroom'.
- You should now be able to see the same 'stream' homescreen with the welcome messages on.

### Now take a photo ...

- Please take a photo (on this phone) of something interesting in your house, for example your pet, a vase of flowers or a picture you have drawn.
- Go back to the Google Classroom App on your parent's phone
- Click to open your 'classroom'
- At the bottom of the screen click on 'Classwork'
- Click on 'Photo Hand in Point'
- Swipe up where it says 'Your work'
- Click on '+ Add attachment'
- Click on 'Pick photo'
- Choose your photo to add
- You can add more than one by clicking '+ Add attachment' again
- When you are finished, click 'Hand In' and your parent's phone will tell you when the work is submitted

## Now go back to your pc ...

 We are now going to check that your photos are in the Google Classroom on your computer.

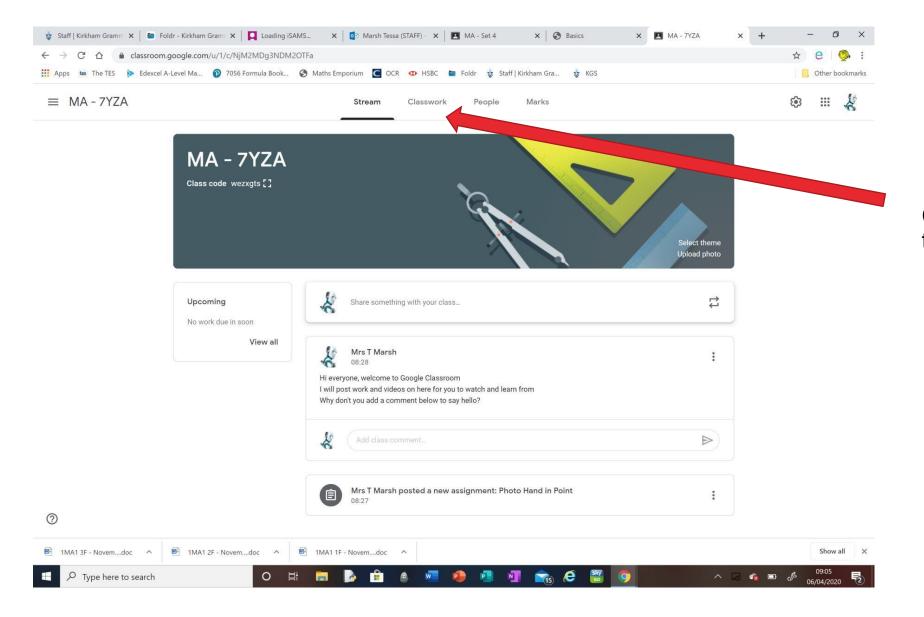

Click on 'Classwork' at the top of the page.

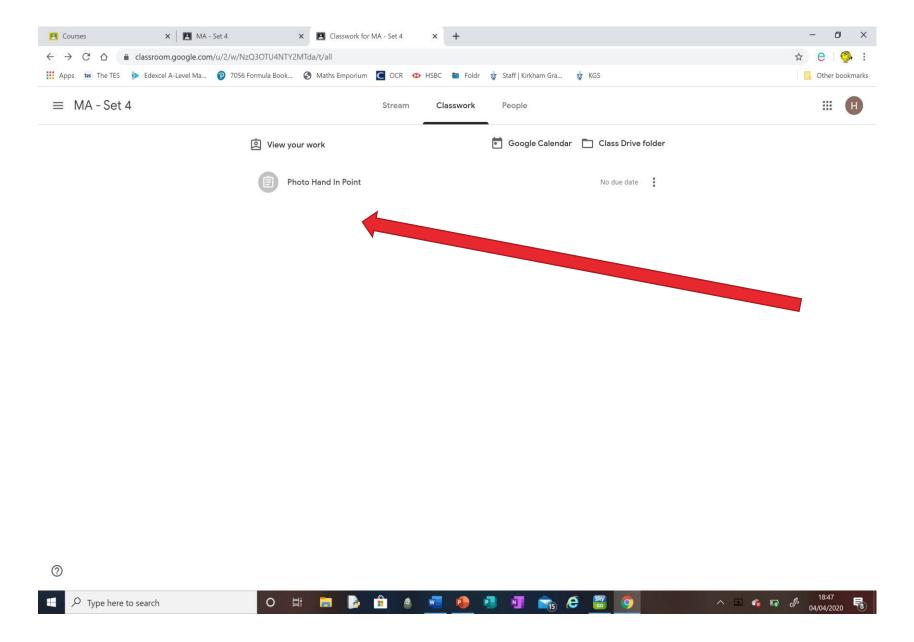

Click on 'Photo Hand in Point'.

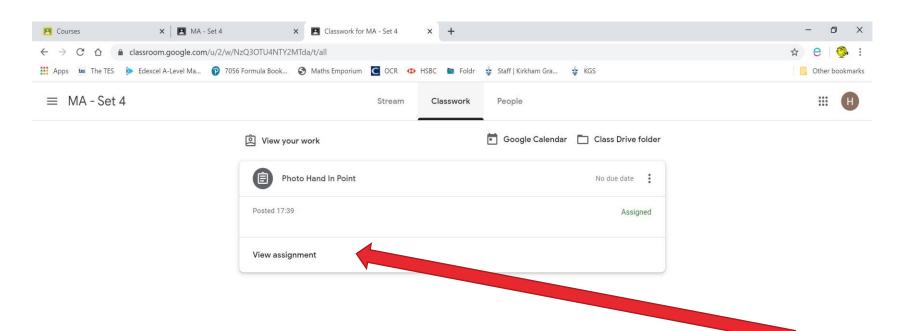

Click on 'View assignment'

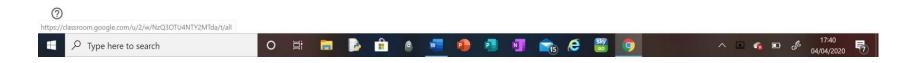

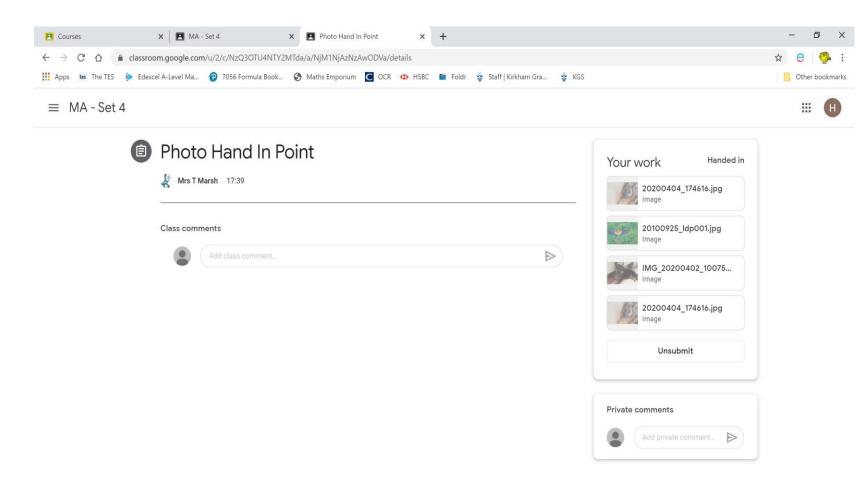

You should now be able to see your handed in work and your teacher may have made a comment on it.

You can comment back too, it's so easy.

#### Well done!

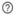

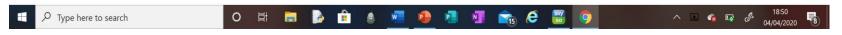

- Well done for logging on and getting your first taste of Google Classroom.
- This is where your daily lessons will be posted. You will also have the option of sending your completed work to your teacher for marking and feedback. Your teacher will explain how they would like this to be done as part of the lesson.
- I look forward to hearing how you all get on with using Google Classroom.

Mrs Shuttleworth